# **Anleitung zur Checkliste "Bestandsaufnahme"**

#### *Einordnung Muster-IT-Konzept*

## **Modul:** Bestandsaufnahme

**Baustein:** Bestandsaufnahme Schulen oder Schulträger

#### *Zweck*

Die Checkliste zur Bestandsaufnahme soll Ihnen die Möglichkeit geben, eine (vollständige) Übersicht über Ihre Schul-IT-Infrastruktur und IT-Lösungen zu erstellen und mit entsprechenden Planungsgrößen abzugleichen. Insgesamt können Sie die Bestandsaufnahme anhand zentraler Bereiche der Schul-IT kategorisieren und träger- sowie schulspezifisch aufzubereiten. Als Grundlage dient das IT-Domänenmodell (siehe Abbildung rechts). Hierzu wird mit Templates in Form von Excellisten auf Träger-Ebene oder für jeden Standort (Schulen) eine angeleitete Bestandsaufnahme durchgeführt. Die Bestandsaufnahmen für Schulträger und Schulen unterscheiden sich in der inhaltlichen Befragungsführung und sind auf die jeweiligen institutionellen Gegebenheiten und Anforderungen der Schul-IT zugeschnitten.

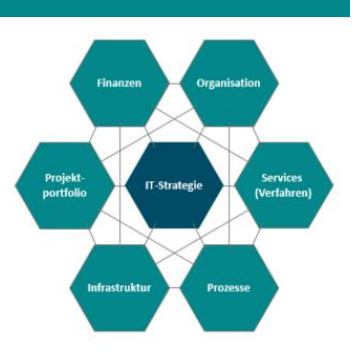

**Nutzung/Lizenz**: CC BY 4.0

**Version:** V1.0

### *Anwendungsempfehlungen*

Die Empfehlung ist, dass Sie als Schulträger zuerst die Checkliste "Bestandsaufnahme Schulträger" bearbeiten, um anschließend über den Erfassungsbogen "Bestandsaufnahme\_Schulen" bedarfsorientiert eine feingliedrigere Übersicht der IT-Infrastruktur der Schulen in Ihrer Trägerschaft zu erhalten.

Sofern Sie aus reiner Schulperspektive eine Bestandsaufnahme durchführen möchten, nutzen Sie hierfür ausschließlich den Bogen "Bestandsaufnahme Schulen".

In der vorliegenden Anleitung wird der Weg zur Bestandsaufnahme ausgehend von der Schulträgerperspektive beschrieben. Sofern nur der Bestandsaufnahmebogen für Schulen relevant ist, kann der für den Träger relevante Teil übersprungen werden.

Mit den Bestandsaufnahmebögen wird der IST-Zustand der jeweiligen Standorte festgehalten. Zur Orientierung für den SOLL-Zustand befinden sich in den Aufnahmebögen als letzter Karteireiter eine Linksammlung für Ausstattungsempfehlungen einzelner Bundesländer. Diese können zur Erstellung eines individuellen Ausstattungskonzeptes herangezogen und mit dem jeweiligen IST-Zustand abgeglichen werden. Nach dem Abgleich kann ein SOLL-Zustand mit einer Zeit- und Meilensteinplanung definiert werden.

Zur einfacheren Auswertbarkeit beantworten Sie die Fragen bitte in den Abfragefeldern möglichst knapp und präzise. Ausführliche Begründungen oder Erläuterungen tragen Sie bitte ausschließlich im Bemerkungs-/Hinweisfeld ein.

#### *Schritt-für-Schritt-Anleitung*

- 1. Öffnen Sie das Dokument "Bestandsaufnahme\_Schulträger.xlsx", es öffnet sich eine Datei mit zwei Reitern.
- 2. Auf dem *Deckblatt* (Reiter 1) tragen Sie die Informationen und Kennzahlen des Schulträgers ein.
- 3. Der Reiter "*Aufnahme Träger*" beinhaltet eine Abfrage zu themensortierten Prüfpunkten, analog zum IT-Domänenmodell. Die Domänen "IT-Infrastruktur", "Prozesse", "Services" und "Organisation" sind nach dem ersten Öffnen der Datei in Gruppen zusammengeklappt. Um die Schaltflächen besser erkennen zu können, stellen Sie die Ansichtsgröße des Arbeitsblattes bitte auf 100%.

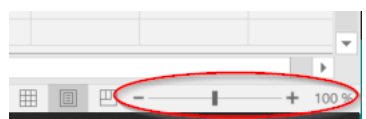

- 4. Sie können das gesamte Arbeitsblatt ausklappen, indem Sie den Gruppier-Button mit der Nummer 2 anklicken. Ein Klick auf die Nummer 1 klappt das gesamte Dokument wieder zusammen. Wenn Sie eine Domäne bearbeiten, können Sie durch einen Klick auf das "+ Zeichen" die jeweiligen Themen ausklappen.
- 5. Füllen Sie die mittleren Spalten "*Angaben zum IST-Zustand*" und "*Angaben*  zum SOLL-Zustand" aus. In der letzten Spalte ("Bemerkungen und Hin*weise"*) ergänzen Sie alle weiteren notwendigen Informationen oder zusätzliche Ausführungen - die Zeilenhöhe wird dem Inhalt automatisch angepasst. Speichern Sie das bearbeitete Dokument anschließend an einem geeigneten Ort ab.
- 6. Öffnen Sie das Dokument "Bestandsaufnahme\_Schulen.xlsx" und tragen im "Deckblatt" die entsprechenden Informationen ein. Der Reiter "Verglei*che*" ist zum Bearbeiten gesperrt und dient der übersichtlichen Darstellung. Hier werden alle Informationen der verschiedenen Schulen zusammengefasst und können miteinander verglichen werden. Zur besseren Lesbarkeit können sie jedoch die Zeilenhöhe und Spaltenbreite nach Belieben anpassen.
- 7. In den Reitern "Schule 1" bis "Schule 10" werden zu den einzelnen Schulen die Informationen abgefragt. Bitte füllen Sie den Kopf der jeweiligen Tabelle vollständig und für jede Schule separat aus. **Die Namen der Reiter**

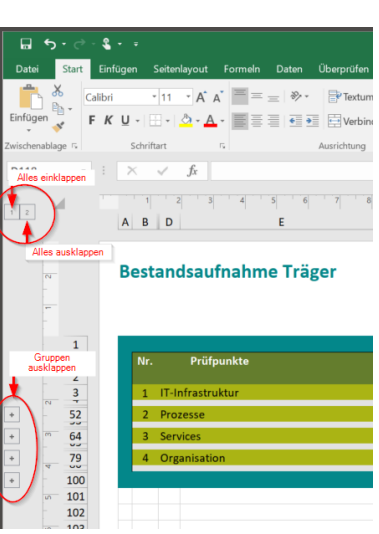

**dürfen NICHT umbenannt werden.** Analog zum Dokument des Schulträgers können Sie die jeweiligen Kategorien auf- und zuklappen. Befüllen Sie auch hier die mittleren Spalten mit den entsprechenden Angaben zum IST- und SOLL-Zustand und ergänzen Sie um weitere relevante Informationen in der Spalte "*Bemerkungen und Hinweise*".

8. Die Netzwerkinformationen in der Kategorie "Infrastruktur" sind doppelt nebeneinander dargestellt. Auf der linken Seite tragen Sie bitte die Informationen zum Pädagogischen Netzwerk, auf der rechten Seite die Informationen zum Verwaltungsnetzwerk ein, auch wenn Informationen identisch sein sollten.

#### **Hinweis:**

Zahlreiche Prüfpunkte halten in einem Kommentar (erkennbar an einer roten Ecke in der Zelle) weitere Informationen oder Hinweise zum Ausfüllen für Sie bereit.

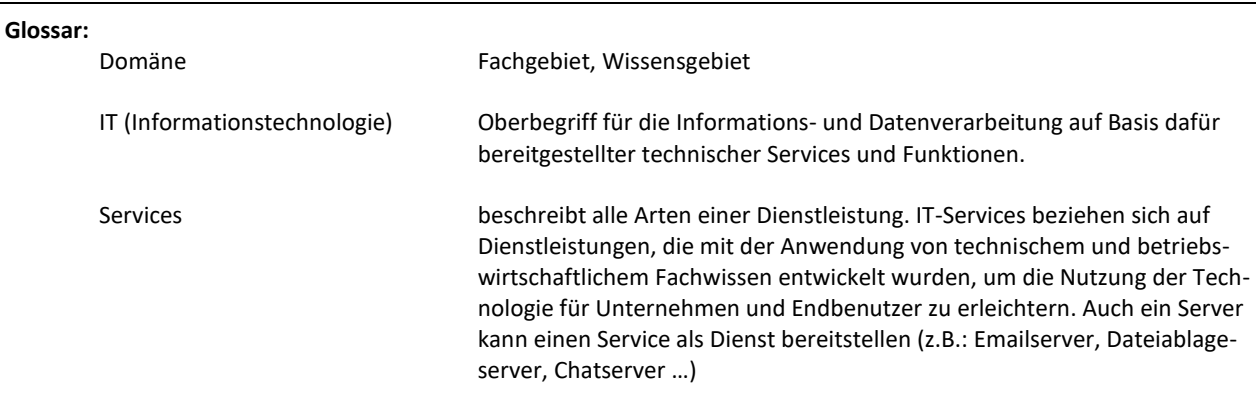

Die vorliegende Anleitung im Modul "Bestandsaufnahme" wurde im Rahmen einer Ressortforschung des Bundesministeriums der Finanzen (BMF), finanziert aus Mitteln des Deutschen Aufbau- und Resilienzplans (DARP), erstellt.

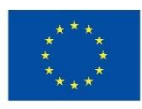

**Finanziert von der** Europäischen Union NextGenerationEU

Herausgeber: PD – Berater der öffentlichen Hand GmbH Friedrichstr. 149 10117 Berlin https://www.pd-g.de/

Kontakt: SchuleDigital@pd-g.de